# **Digital Ocean Space - Set up Space**

This guide will instruct you to setup Digital Ocean Space as CDN for your phpFox site.

## I. Create Space.

Login to your Digital Ocean (DO) account. After login you will be at the **DO Dashboard** of your account, you will see created spaces in the list.

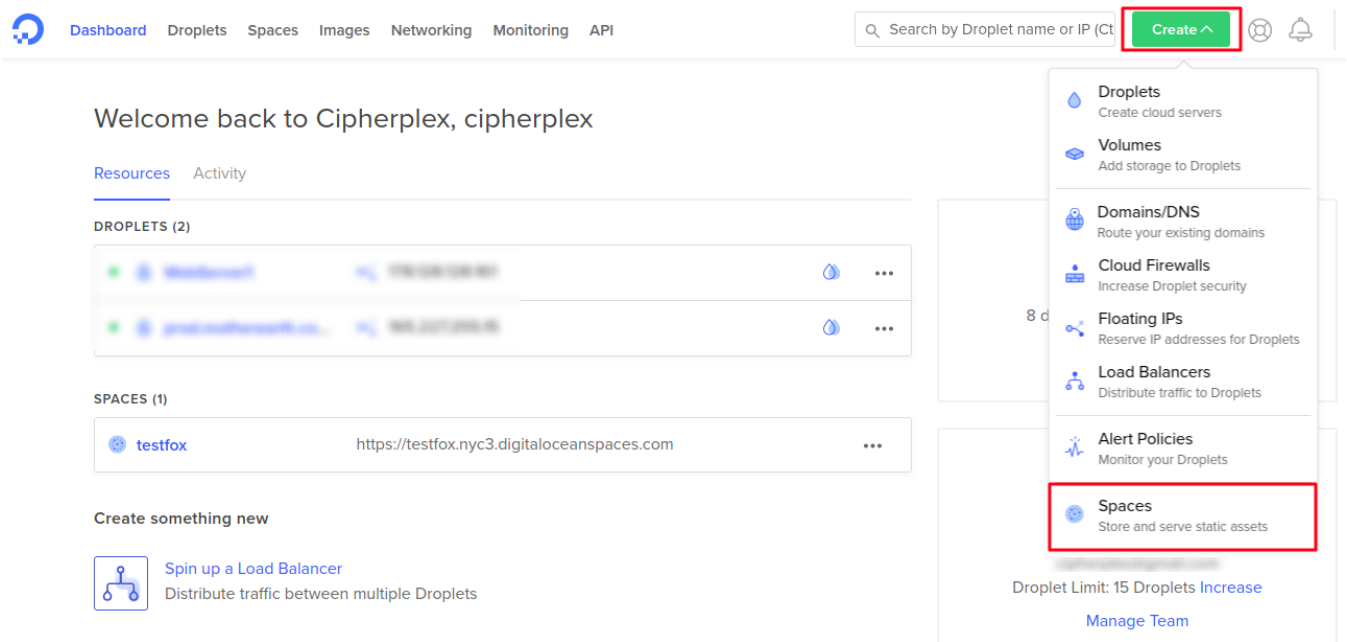

Select **Create** button from the top right of the Dashboard, then choose **Spaces** to start creating a new space.

On next screen of **Create a Space**

# Create a Space

### Choose a unique name for your Space

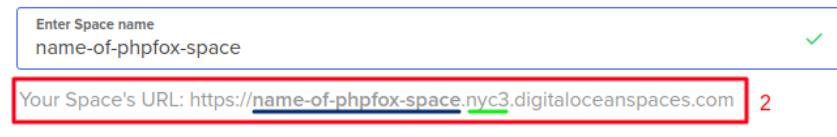

#### Choose a datacenter region

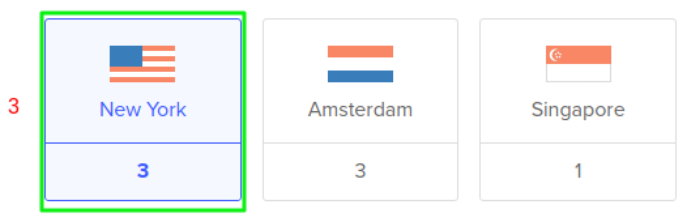

### Allow file listing?

4

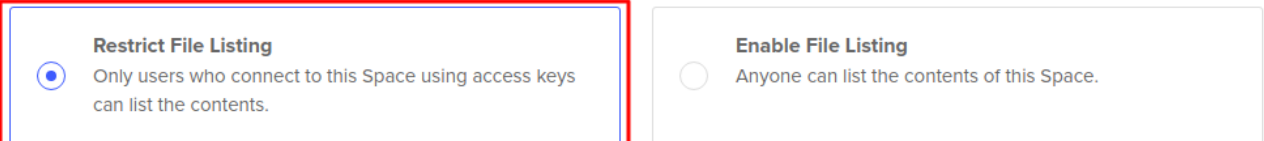

 $\mathbf{1}$ 

Important: This setting has no affect on whether individual files are visible. It only determines if anonymous users can list the name, size, and other metadata for the files in this Space.

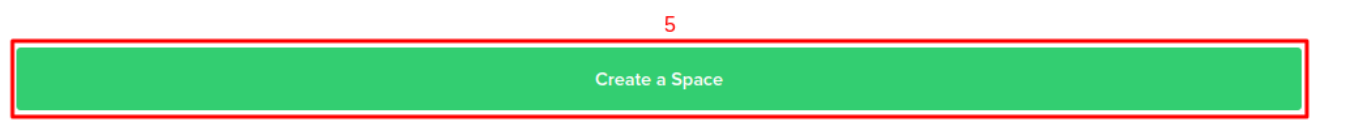

1. Enter your new space's name.

2. The link will be generated automatically. Please take note on 2 parts of the link:

- **Blue**: Name of the space you set. Note this down for later use.

- **Green**: Region of the space (This region will be generated depends on the data center you choose in step 3 - In this case, as we choose New York, so the instance will be **nyc3**). Note this down for later use.

3. Choose the data center region you want to save your files to.

4. Choose file permission. Here you can choose any, but for safety reason for your CDN space, we suggest to choose **Restrict File Listing** option.

5. Press on **Create a Space** to create new space.

#### SPACES (2)

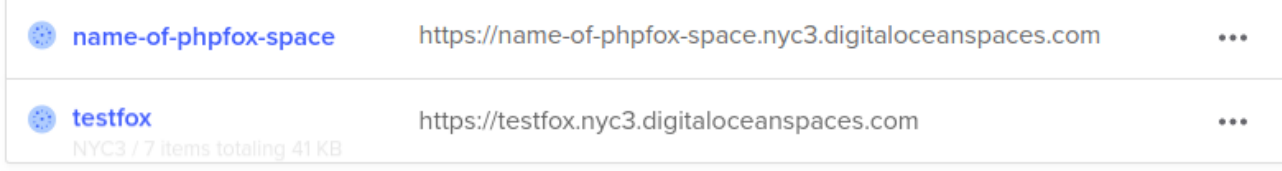

## II. Create API Key

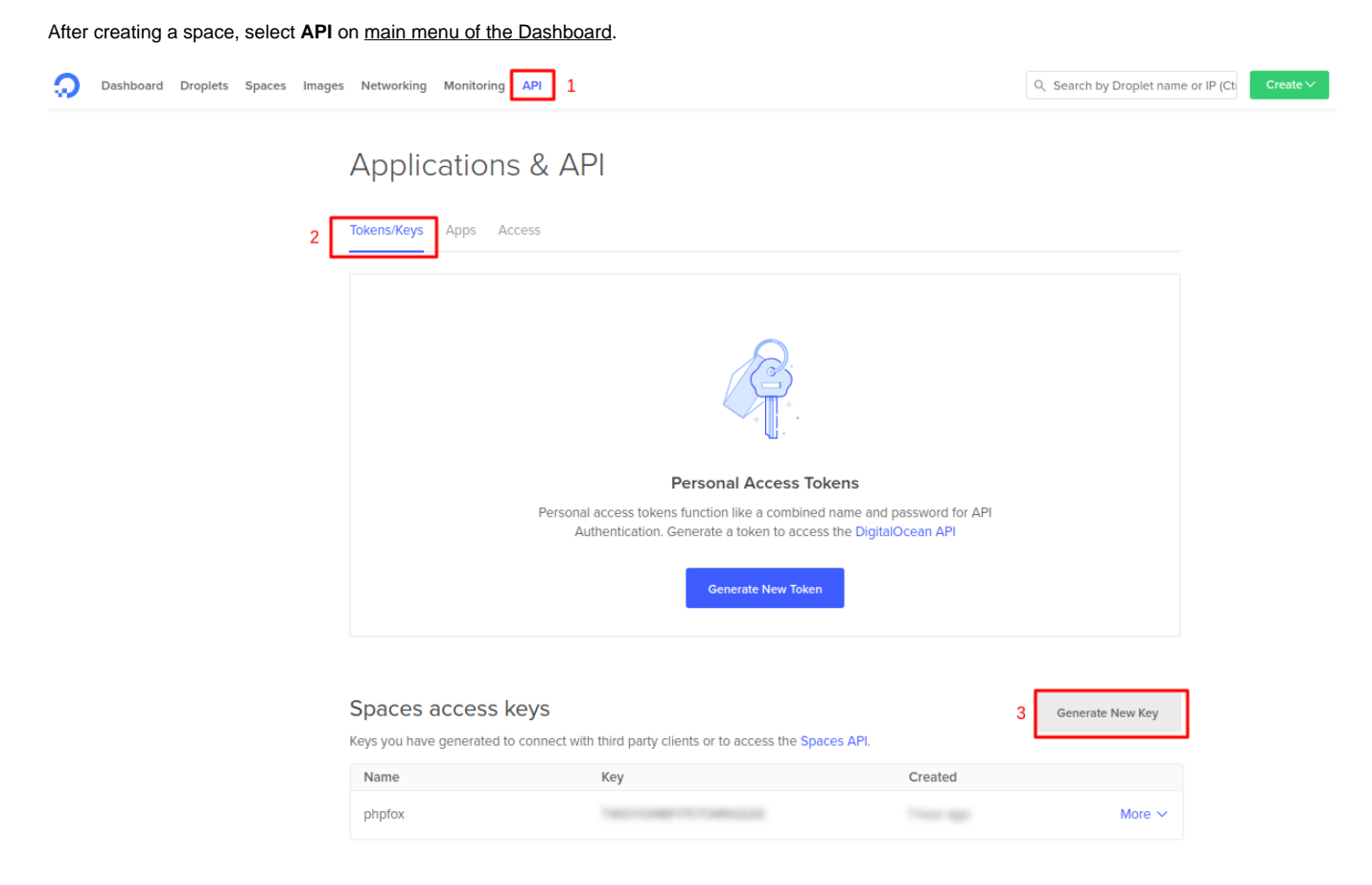

Select tab **Tokens/Keys** and in **Space access keys** section, click on **Generate New Key** to start creating the key.

The wizard will popup, from here you specify the name of the key and select on Tick button.

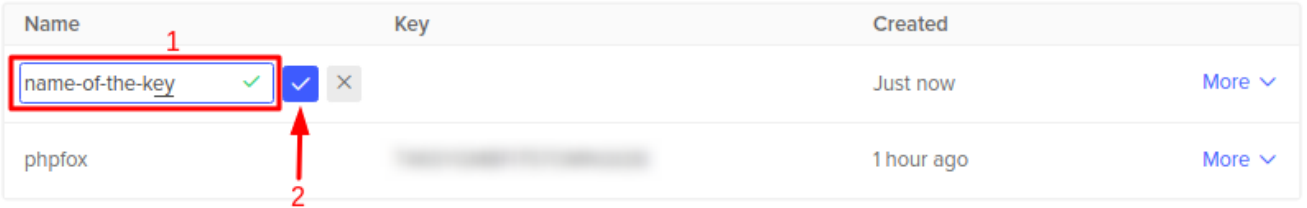

#### The new key will be created, pay attention and note these 2 information down:

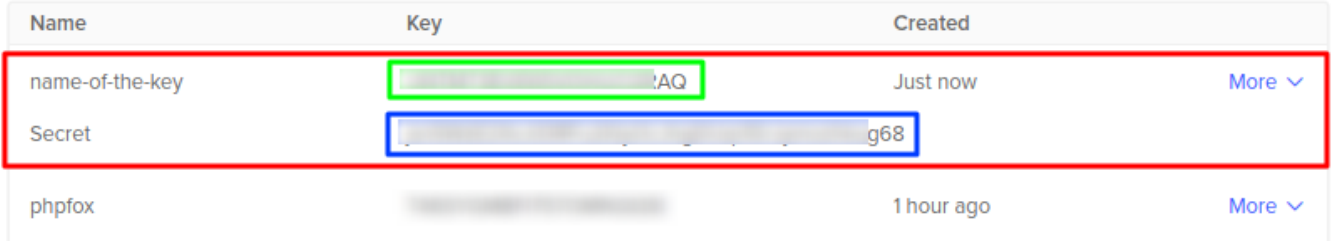

#### 1. **Green**: The API key

2. **Blue**: The secret key (Note this down carefully now, as this will be disappeared once you close the page).

## III. Setup Digital Ocean CDN

From **Admin CP** >> **Apps** >> **Installed** >> **Digital Ocean Space**.

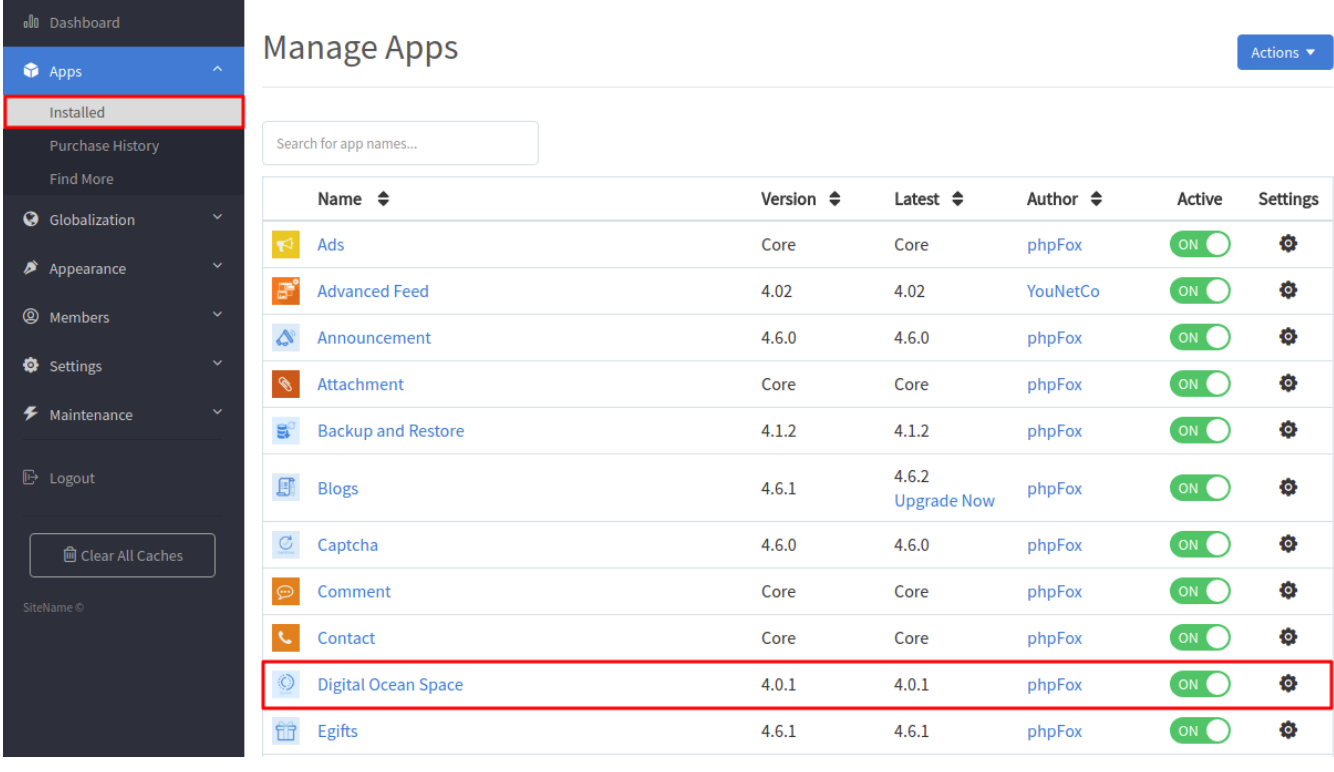

On next page, input as follow:

## Admin CP » Manage Settings

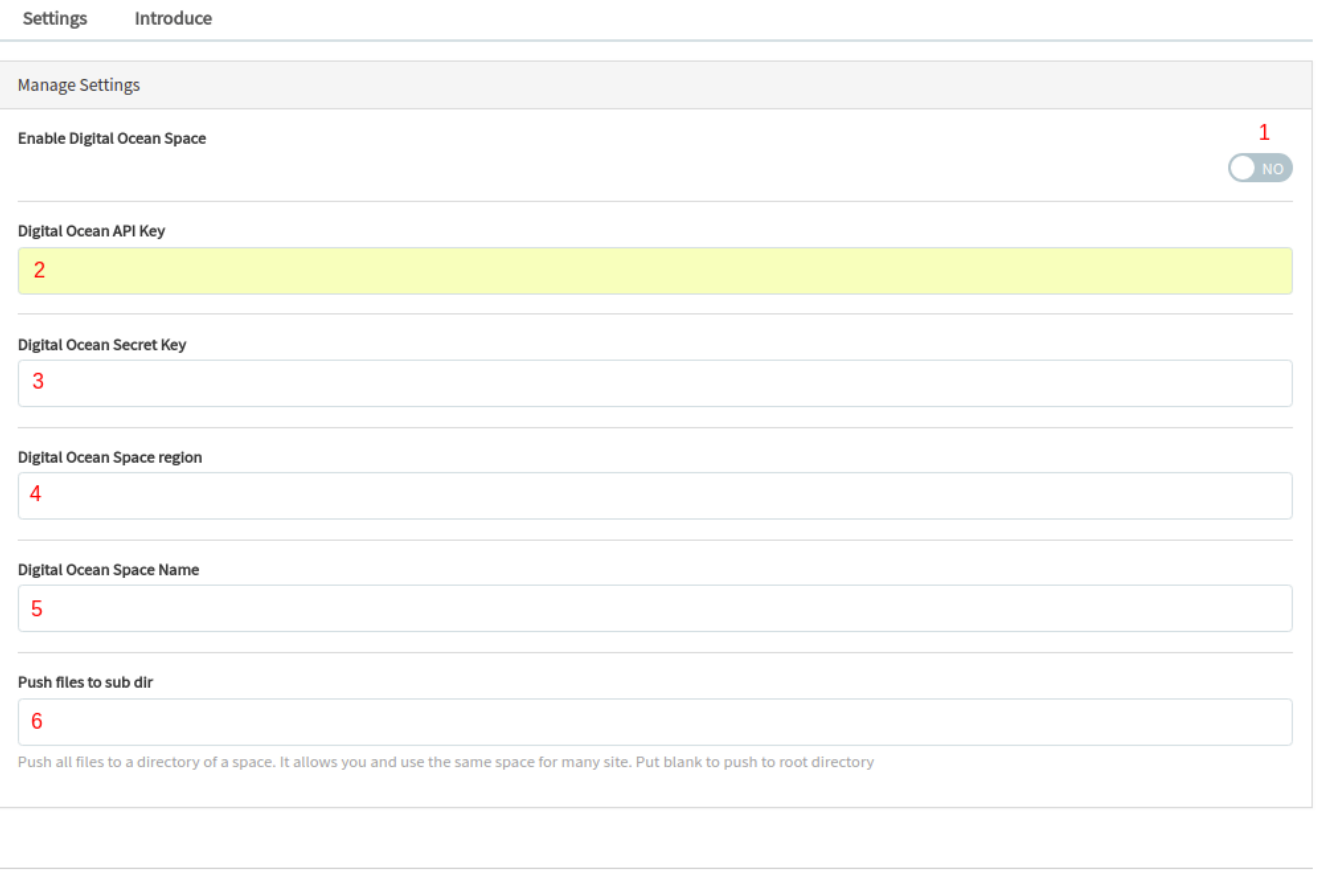

Uninstall

7 Save Changes

1. Turn on CDN for Digital Ocean Space, by selecting **Yes** here.

- 2. DO API Key: **Enter information of II.1**
- 3. DO Secret Key: **Enter information of II.2**
- 4. DO Space region: **Enter information of I.2.Green**
- 5. DO Space Name: **Enter information of I.2.Blue**

6. (Optional) If you want your files to be saved in a specific folder in the space, you can enter folder name here. Otherwise leave it blank.

Press on **Save Changes** to save all the inputs.